Elixir

# **ElixirViewer**

**User Guide**

*June 1999 Version 4.00*

Elixir Technologies Corporation P.O. Box 1559 Ojai, CA 93024

Corporation.

Copyright © 1999 by Elixir Technologies Corporation. All rights reserved.

June 1999 Version 4.00 Printed in the United States of America

Trademarks and Service Marks/Company:

Elixir/Elixir Technologies Corporation HP, LaserJet+/Hewlett Packard Company IBM, Personal Computer, AT, AFP, and all other IBM products mentioned in this publication are trademarks of International Business Machines. MS-DOS, Windows/Microsoft Corporation Xerox®, 2700, 3700, 4045, 4050, 4075, 4135, 4235, 4650, 4700, 4850, 4890, 8700, 8790, 9700, 9790, XES, UDK, FRM, FSL, and all Xerox products men-

All other product names and trade names used herein are trademarks of their respective owners.

tioned in this publication are trademarks of Xerox

Copyright protection claimed includes all forms and matters of copyrightable material and information now allowed by statutory or judicial law or hereinafter granted, including without limitation, material generated from the software programs which is displayed on the screen such as icons, screen display looks, etc.

Changes are periodically made to this document. Changes, technical inaccuracies, and typographic errors will be corrected in subsequent editions.

# **Table of contents**

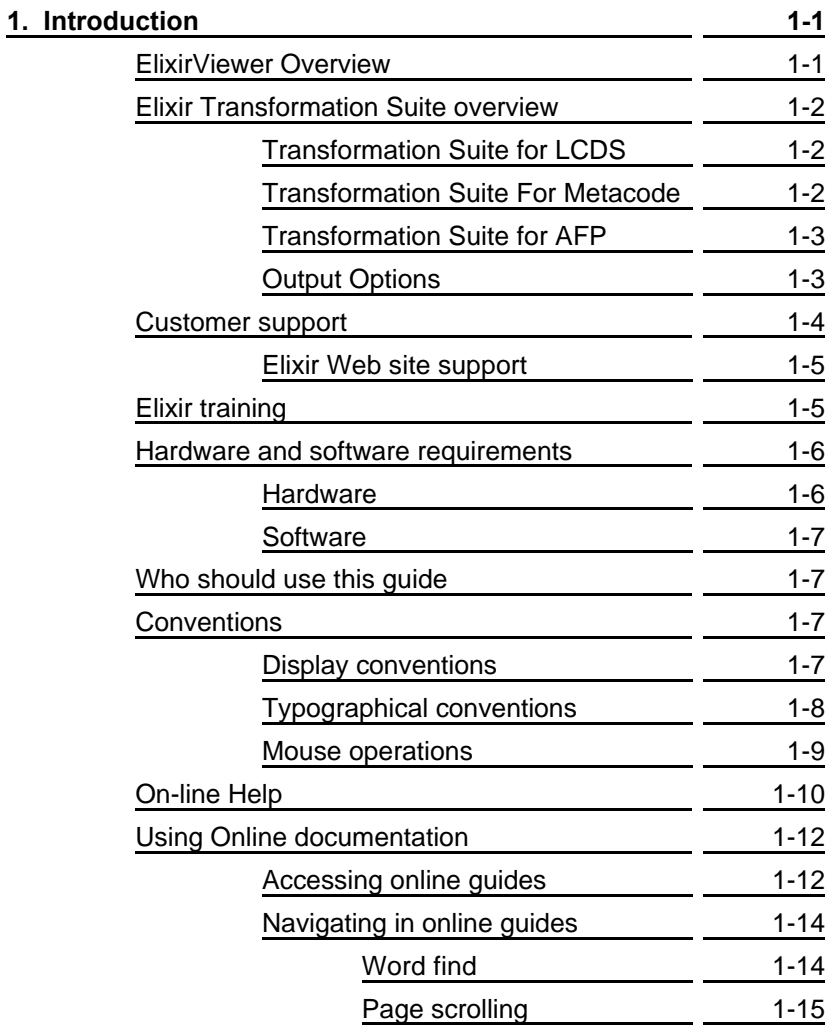

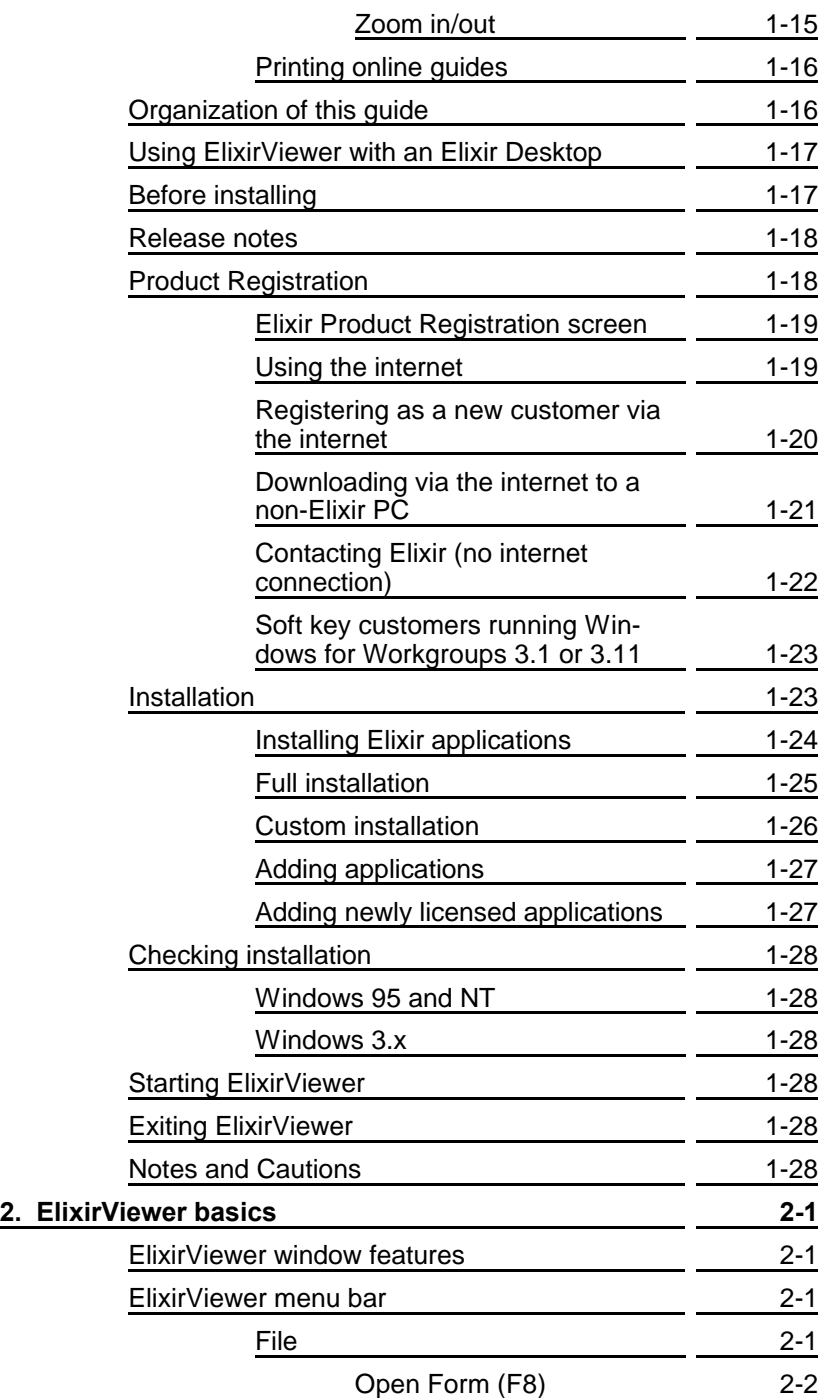

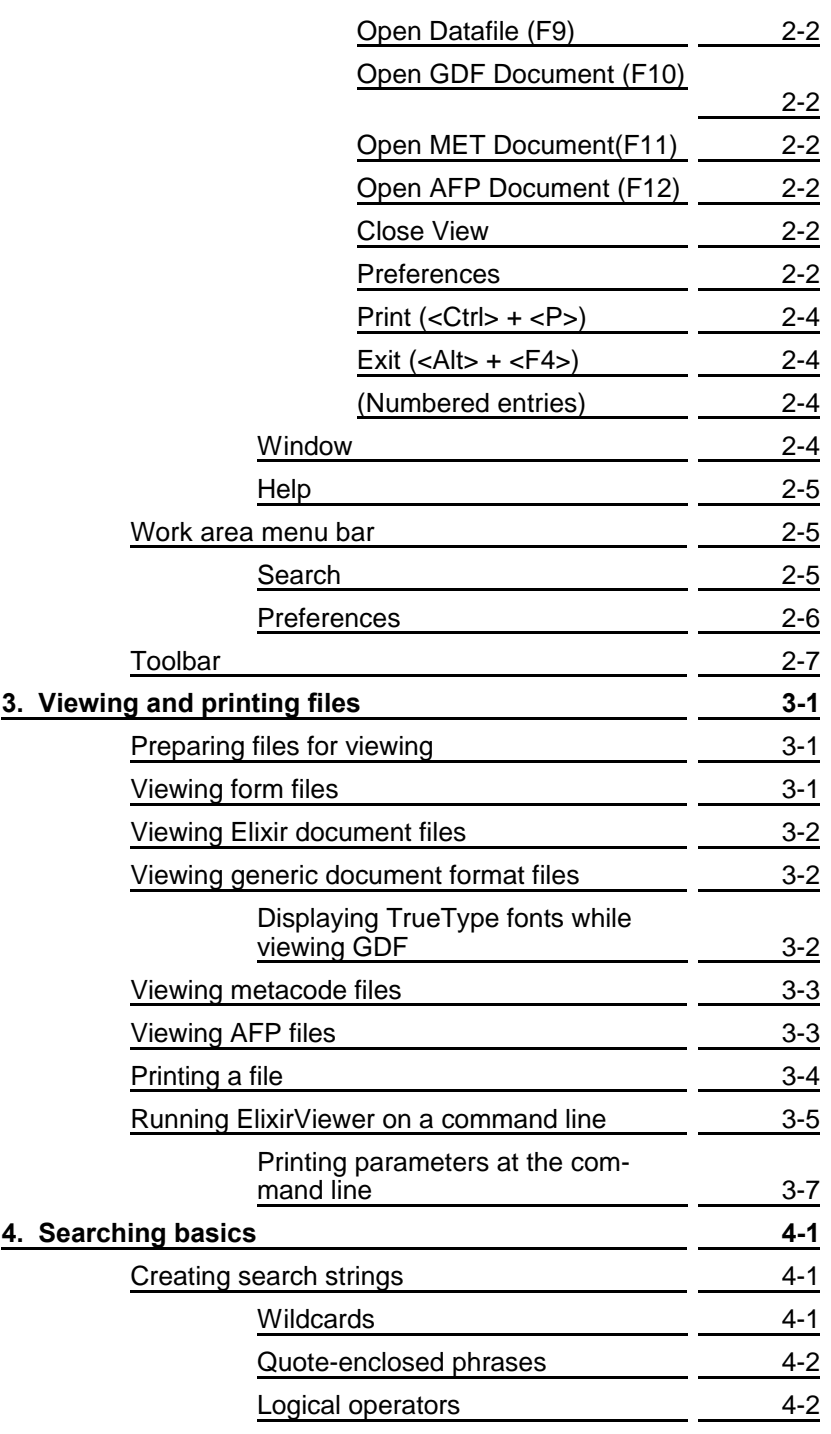

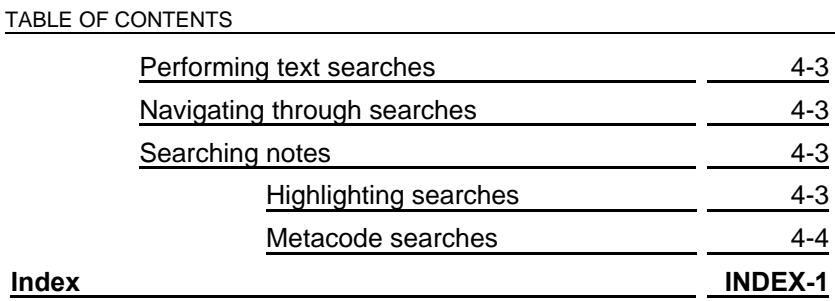

# <span id="page-6-0"></span>**1. Introduction**

ElixirViewer, a component of the Elixir Transformation Suite, is Elixir's viewing system for Xerox DJDE Line Conditioned Data Stream (LCDS), metacode, and AFP format print files. When used in conjunction with an Elixir Desktop product, ElixirViewer allows you to retrieve and view any part of your print file in seconds. ElixirViewer's full-text and search facility rapidly locates any text string in any portion of your document.

## **ElixirViewer Overview**

ElixirViewer contains a powerful full-text search engine that allows you to search for any text in line data or metacode files, and displays any page containing the search text in seconds. ElixirViewer also makes it easy to proof print these pages.

Typical ElixirViewer applications include:

- customer service applications requiring rapid document retrieval
- fiche and COM replacement
- proofing your print data job on a PC instead of a Xerox production printer

## **Elixir Transformation Suite overview**

Elixir Transformation Suite consists of three Transformation Suite products and the ElixirViewer. You may also purchase various output options according to your system needs.

### **Transformation Suite for LCDS**

Elixir's Transformation Suite For LCDS transforms DJDE-enhanced line data files (created for Xerox centralized printers) into other formats that you can view in PC-based environments or print on printers supporting alternate data streams.

The base Transformation Suite for LCDS transforms the data streams into Elixir's Generic Document Format (.GDF) - a viewable format intended for use with the ElixirViewer.

See the *Transformation Suite User Guide* for more information.

#### **Transformation Suite For Metacode**

Elixir Technologies' Transformation Suite For Metacode prepares metacode files for viewing in PC-based environments.

ElixirViewer uses the metacode in its native format. No transformation is required for viewing. A transformation step is recommended, however, to speed up display and paging functions.

The base Transformation Suite For Metacode generates files for displaying metacode pages using Elixir-Viewer. The original metacode file is not modified in any way. It can also create a full-text index allowing you to search for, and display, specific text strings in your file.

See the *Transformation Suite User Guide* for more information.

### **Transformation Suite for AFP**

Elixir Technologies' Transformation Suite for AFP transforms AFP format files into other formats that you can view in PC-based environments or print on supported printers.

**Note:** After converting the AFP resources, you can display native AFP files in ElixirViewer without transformation, however, no indexing is created for search functions.

ElixirViewer uses the AFP format file in its native format. No transformation is required for viewing.

The base Transformation Suite for AFP generates files for displaying AFP pages using ElixirViewer. The original AFP file is not modified in any way. It can also create a full-text index allowing you to search for, and display, specific text strings in your file.

See the *Transformation Suite User Guide* for more information.

#### **Output Options**

- GDF Converter transforms data streams into Elixir's Generic Document Format (GDF) for use with Elixir's ElixirViewer
- PCL Converter transforms data streams into HP PCL format (PCL) for use with PCL-compatible printers
- PDF Converter transforms data streams into Adobe's Acrobat format (.PDF) for use with Adobe's Acrobat Viewer
- PS Converter transforms your data streams into PostScript (PS) format for use with PostScript printers
- VIPP Converter transform data streams into Variable-data Intelligent PostScript Printware (.VIP) for use with VIPP-compatible printing systems such as the DocuPrint

## **Customer support**

If you have purchased your Elixir product directly from Elixir Technologies then contact the support center for your region at the number listed below.

- **North and South America**:  $\bullet$ **+1 805 641 5900 ext. 3**
- **Asia Pacific +92 (0) 51 206182**
- **Europe +420 2 2431 13877**

The U.S.A. Elixir Customer Support Center provides telephone technical assistance for Elixir users Monday through Friday from 6:30 a.m. to 5:00 p.m. Pacific Standard Time.

If you have any problems running or using Elixir Print-Driver or associated Elixir applications, contact the support center in your region for help. An Elixir product specialist will answer your call and ask for the following information:

- your name, organization, telephone number and address.
- the name and version number of the Elixir application.
- $\bullet$ a complete description of the problem, including any error messages displayed on your monitor or printed at your printer.

You can contact Elixir support by accessing the Elixir World Wide Web page (and selecting [Contact Support]) at http://www.elixir.com. Please complete the question form.

### **Elixir Web site support**

The Elixir Web site at http://www.elixir.com offers the following resources:

- Raise a question for Elixir Support.
- Find answers in the list of Frequently Asked  $\bullet$ Questions.
- Review the latest Tips and Techniques for in- $\bullet$ creasing productivity using Elixir software.
- $\bullet$ Download new releases and the latest patches.
- View Release Notes for the latest available features.
- Learn in the user newsgroup how others are using Elixir products.
- Sign up for an Elixir Learning Program.

## **Elixir training**

Elixir Technologies Corporation offers training for the full range of Windows-based products. For more information, contact:

## **Hardware and software requirements**

The following section describes hardware and software requirements for running the Elixir Transformation Suite.

#### **Hardware**

**Recommended PC configuration:** Pentium (or 100% compatible), with at least 133 MHz processor (or the fastest commercially available processor); 32 MB RAM, 500+ MB hard drive, one CD-ROM drive.

#### **Additional requirements:**

- $\bullet$ any monitor with driver software supporting Windows in VGA or SVGA
- any Windows-compatible mouse.

#### **Optional requirements**

- One of the following for communicating with Xerox printers:
	- any PC-to-mainframe or communications board that supports binary file transfers (such as IBM PC3270, IRMA FT/3270, or AS/400 PC communications packages)
	- any 9-track, 1600 or 6250 bpi tape drive (such as the Qualstar with the Overland TX-8 controller card).
- One or more of the following peripheral devices:
	- Xerox production printer
	- HP LaserJet IV or compatible PCL 4 printer (HP PCL 4 is the format supported), or Post-Script compatible
- CD-ROM Player

#### **Software**

**Software requirements:** Microsoft Windows 95, Windows 98, or Windows NT 4.0 or later.

While we make every effort to ensure the proper operation of our software, some problems cannot be resolved due to differences in the operating systems.

## **Who should use this guide**

This guide is intended for users familiar with Windows and with Xerox printer operations.

Users should be familiar with PC peripherals and have access to reference manuals for PC software and hardware and for any printer(s) used.

## **Conventions**

Most of the following conventions are the same or similar to Windows conventions.

- display conventions
- typographical conventions
- mouse operations

#### **Display conventions**

The Elixir Desktop, ElixirForm, ElixirFont and ElixirImage all adhere to Microsoft Windows conventions for using menus, menu commands, dialog boxes, command buttons, icons and mouse. See your Windows manual for more information.

### **Typographical conventions**

The following typographical conventions are used throughout this guide and other Elixir product guides.

Keystrokes are shown enclosed in  $\lt$  > (angle brackets). For example:

<Enter>

Key combinations are denoted by a plus sign between keys. For example:

<Shift> + <F1> indicates to simultaneously press the <Shift> and the <F1> keys.

Menu titles are shown in **bold**. Menu options are enclosed in [ ] (square brackets). For example:

Select [New] from the **File** menu.

Commands, options, actions, and parameters that require description are shown in bold followed on the next line by the description. For example:

#### **Delete**

Deletes the selected files.

- Steps in a procedure are shown in numbered bold paragraphs. For example:
- **1. At the prompt, enter the file name and extension.**

Comments relating to a step (such as this paragraph) are shown in regular text following the bold paragraph.

Commands you enter at the DOS prompt are shown in larger text. Within DOS commands, variable names and keys you press are shown in italics. For example:

### CD \ELIXIR <*Enter*>

#### **Mouse operations**

You can perform most operations in Elixir applications by using the mouse. The terminology is similar to other Windows based applications.

Mouse operations are performed using the left or right mouse buttons, depending on the specific task.

The following mouse related terms are used in this guide:

#### **click**

to momentarily press and release the left mouse button once. A right mouse button click is specified where necessary. For example,

Click on the right mouse button to finish entering text.

#### **double-click**

to click the left mouse button twice in rapid succession.

#### **drag**

to click and hold the mouse on an item and move the item with the mouse.

#### **drag and drop**

to drag an item as above, then release the mouse button, once the item is positioned over a the area. If the selected object is a file and the destination is a directory, the file copies to the directory.

#### **object**

a selectable item on the screen.

#### **open**

to point and double-click on an icon -- the effect of this operation depends on the icon.

#### **point**

to move the mouse to position the screen pointer on an area of the screen.

#### **select**

to point to an object and click the mouse -- this usually highlights the object.

#### **<Alt>click**

to hold down the <Alt> key while pressing the left mouse button -- this allows you to select a range of files in a window.

#### **<Ctrl>click**

to hold down the <Ctrl> key while pressing the left mouse button -- this allows you to select individual files from a group in a window.

#### **<Shift>click**

to hold down the <Shift> key while clicking the mouse -- this allows you to select more than one object at a time.

## **On-line Help**

Elixir software uses the Microsoft Windows Help program to provide on-line Help for all functions.

For more information about Windows Help, select the [How to Use Help] option in the **Help** menu, or see your Microsoft Windows documentation.

The Help files included with your Elixir software include graphics created using screen drivers with large fonts. If you use a screen driver with small fonts, the Help file graphics may not display clearly. For optimum graphics display, use a screen driver with large fonts.

You can display on-line Help in the following ways:

#### **Bubble Help**

Click on an icon with the right mouse button to view its properties (if applicable) or to display "bubble help." Bubble help is a short description of the icon function that displays in a bubble extending from the icon.

### **Quick Help**

Enable the quick function by selecting the quick help option in the Usage Switches (or Preferences -- for ElixirImage) dialog box. When you move the screen pointer over an icon on the screen, a short description of the icon function displays in the message area of the screen. During certain operations a message about the function you are performing also displays in the message area. To see these operational messages, disable quick help.

#### **Context sensitive Help**

To use this function, click on an icon and press <F1>. If available, the appropriate Help topic displays. If no specific topic is available, the Help table of contents displays.

#### **Help menu**

Select [Help] from the top pull-down menu and choose one of the displayed topics.

### **Dialog box Help**

Click on the [Help] button in a dialog box to view an associated Help topic. Under Windows 95 and Windows NT, right-click on a dialog box option to display an associated Help topic.

#### **Help pop-ups and jumps**

Within Help topic text, words or phrases underlined in green are pop-ups or jumps. When you click on a pop-up topic, a box displays within the current Help topic with additional information. When you click on a jump, a different, associated Help topic displays.

#### **Help hypergraphics**

Hypergraphics are special graphics within Help files that contain "hot spots". Hot spots are either pop-up topics or jumps. Hypergraphics in Elixir Help are most commonly dialog boxes with option hot spots (pop-up definitions), toolboxes with tool hot spots (topic jumps), and menus with option hot spots (topic jumps or pop-up definitions).

Move the cursor over a hypergraphic until a hand displays, then click on this hot spot to display a pop-up topic, or a "jump". To close a pop-up topic, click the mouse button. To return to the original Help topic from a jump, click on <Back> in the Help file menu.

## **Using Online documentation**

This section describes how to use PDF online documentation, including navigating through the online guides and printing the guides. Acrobat Reader is provided with the online documentation. Information about using the Acrobat Exchange program is included for users who have licenses for that program.

### **Accessing online guides**

The PDF online documentation is copied to the drive:\Elixir\help\pdf directory during the installation. If you didn't choose to copy the PDF online documentation during the installation, you can view a complete list of the files by clicking on the Windows [Start] button and selecting Programs>Elixir Applications>Elixir PrintDriver for AFP. Once the application is launched, click on the Help menu and select Release Notes. Wordpad displays a current list of supporting documents and the directories where they can be found on CD-ROM.

When the appropriate PDF file is accessed the Acrobat Reader program is launched and the List of Online Guides is displayed. Click on a guide to view its table of contents and jump to individual chapters.

The following list of PDF files and associated document names are installed in the drive:\Elixir\help\pdf directory.

- StartAFP.pdf AFP Getting Started Guide
- StartXRX.pdf Getting Started User Guide
- DeskAFP.pdf Elixir Desktop and Converters for AFP User Guide
- DeskXRX.pdf ElixiSys Desktop User Guide
- $\bullet$ FormAFP.pdf - ElixirForm User Guide
- FormXRX.pdf ElixiForm User Guide
- FontAFP.pdf ElixirFont User Guide
- FontXRX.pdf ElixiFont User Guide
- ImageAFP.pdf ElixirImage User Guide
- GraphXRX.pdf ElixiGraphics User Guide
- PdAFP.pdf Elixir PrintDriver for AFP User Guide
- PDXRX.pdf Elixir PrintDriver User Guide
- PdNT.pdf Elixir PrintDriver for NT User Guide
- PHXRX.pdf PageHandler User Guide
- DTAG.pdf DocuTag User Guide
- DMerge.pdf DataMerge User Guide
- AppVIPP.pdf Elixir AppBuilder for VIPP User Guide
- AppAFP.pdf Elixir AppBuilder for AFP User Guide
- Transfmr.pdf Elixir Transformer Suite User **Guide**
- Viewer.pdf ElixirViewer User Guide
- Elxscan.pdf ElixiScan User Guide

### **Navigating in online guides**

After loading a PDF document in Acrobat Reader or Exchange program (as described above), you can navigate through the online guide by clicking on the following:

TOC chapter titles - jumps to the beginning of the chapter indicated.

[Next Page] or [Previous Page] in the Toolbar - jumps to the next or previous page of the online guide (alternatively, you can use the <Page Up> and <Page Down> keys).

[Go Back] in the Toolbar - returns to your previous **location** 

[First Page] in the Toolbar - returns to the opening screen of the online guide.

### **Word find**

This option finds a key word or phrase in the current document.

To use Word Find in a document:

- **1. Click on the [Find] icon in the Toolbar.**
- **2. Enter the desired search text and click on [Find].**

The Acrobat Find dialog box closes and the first occurrence of the text is highlighted.

**3. To find more occurrences of the same text, click on the [Find] icon in the Toolbar and then click on [Find Again] in the Find dialog box.**

### **Page scrolling**

You can move a document on the screen to view portions of it not visible in the window, or read a document which contains article threads by clicking the mouse to scroll through the document without using the scroll bar.

To move a document on the screen for viewing (functional only when the document displays wider than the document window):

**1. Click on the [Hand] icon in the Toolbar.**

#### **2. Hold down the mouse button and drag the cursor in the desired direction.**

To follow the flow of text in a document that contains article threads (automatic text flows):

- **1. Click on the [Hand] icon in the Toolbar.**
- **2. If the document contains article threads, a "down" arrow displays on the Hand icon.**
- **3. Position the hand-shaped cursor over a paragraph and click on the paragraph to begin reading.**
- **4. Continue clicking to follow the flow of text.**

#### **Zoom in/out**

To magnify the size of the page display, click on the Zoom icon in the Toolbar, then click in the Work area. Each click resizes the view by a factor of two.

To reduce the size of the page display, click on the Zoom icon in the Toolbar, then hold down the <Ctrl> key and click in the Work area.

You can also click on the [%] button at the bottom of the screen and select a zoom percentage from the pop-up list.

### **Printing online guides**

You can print individual chapters or an entire book to PostScript or HP printers:

- **1. Open the file.**
- **2. Select File>Print.**

The Print dialog box displays.

**3. Select your printing options and click on [OK].**

## **Organization of this guide**

This user guide contains the following chapters:

Chapter 1, "Introduction," provides an introduction to ElixirViewer, describes the contents of this user guide and explains the installation process, as well as how to start and exit ElixirViewer.

Chapter 2, "ElixirViewer basics," describes the features you can access from the ElixirViewer main screen.

Chapter 3, "Viewing and printing files," details how to view and print Elixir-format (.ELX) forms, Elixir document (.DAT) files, metacode (.MET), AFP files, and/or generic document format (.GDF) files processed by a Transformation Suite.

Chapter 4, "Searching basics," describes how to create search strings, perform text searches and navigate through searches.

## **Using ElixirViewer with an Elixir Desktop**

If you already have an Elixir Desktop on your PC, please note the following:

- Make sure you install the Elixir Transformation Suite on the same drive as your Desktop
- Backup your .EXE and .DLL files before installing
- If you custom installed your Desktop on a drive other than *drive:\*ELIXIR, replace *drive:\*ELIXIR with your custom program directory whenever you see *drive:*\ELIXIR mentioned in this guide

## **Before installing**

- Complete the software licensing process (See the "Product Registration" section).
- If you plan to use the Elixir Transformation Suite with any other Elixir products, make sure you know the drive on which they are installed. This is the drive where you must install the Elixir Transformation Suite.
- This guide covers 16 bit and 32 bit versions of the Transformation Suites. You will see differences such as tabs (32 bit) versus dialog boxes (16 bit).

## **Release notes**

Release notes appear at the beginning of the Elixir software install process, so that you can review each entry before performing the complete installation. Once the software is installed, release notes can be accessed from the Help menu of the application. Release notes are formatted for viewing in Notepad or Wordpad. They have a *txt* file extension and are found in the *drive*:\ELIXIR \RELNOTES directory.

## **Product Registration**

Elixir products no longer require ElixiKey hardware devices attached to your parallel port. Elixir products now utilize soft key technology. This new licensing process validates your license agreement with Elixir and places a file (password.epw if an Elixir customer, or License.dat if a Xerox customer) on your workstation.

Version 4.00 implements Elixir's new licensing process and discontinues use of the current hard keys. All customers must register/re-register software license(s) by using the Elixir registration program provided with the software.

Each product installed is assigned to a specific pc. This pc number, your customer number, and password are required. This information is provided when you purchase Elixir software or when you upgrade to version 4.00 of Elixir products.

If you are an Elixir customer, registration can be completed automatically if you have an internet connection on your workstation. If you are a Xerox customer you must contact Xerox to register your products.

This section describes the registration process for those customers who have purchased their Elixir products form Elixir Technologies.

The following scenarios describe the registration process for Elixir customers. Xerox Corporation will provide a separate document that describes registering your products with Xerox.

- you are a new customer and will use Soft Key registration
- you are an existing customer and will change to Soft Key registration

### **Elixir Product Registration screen**

Make your selections according to your needs and go to the appropriate section for further procedures.

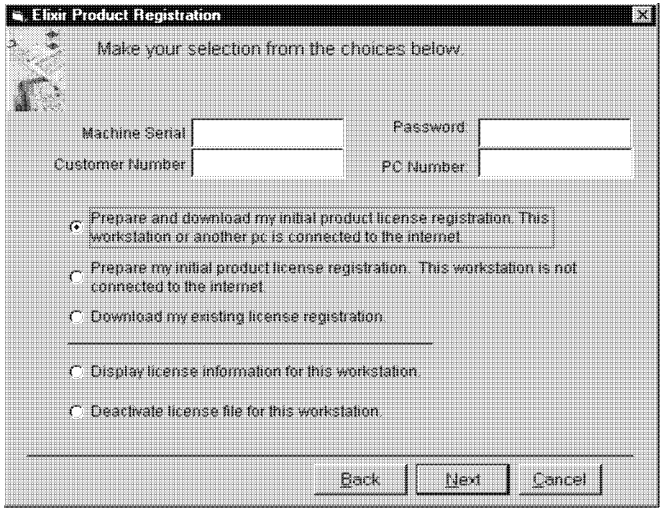

Figure 2-1. Elixir Product Registration screen

### **Using the internet**

You can register and download all registration files via the Elixir Product Registration program. There are two ways to register your products using the Internet:

down load the product registration file directly to the Elixir PC via the Internet (see "Registering as a new customer via the internet")

download the product registration file to another machine and move it to the Elixir PC (see "Downloading via the internet to a non-Elixir PC")

#### **Registering as a new customer via the internet**

You will receive a "Customer Activation Letter" with your product(s) ordered. The registration process should be completed before installing your software. The installation CD will launch and install the Registration Program.

To install the registration program on your Elixir PC:

- **1. In the Software Registration screen, click on [Next].**
- **2. Select the drive and click on [Next].**
- **3. In the Start Registration Process screen, click on [Install].**

The password file will be installed and your system configured.

To complete registration:

**1. In the Elixir Product Registration "Welcome" screen, select [Next].**

Your machine serial number displays.

- **2. Enter your customer number (from Activation Letter), then click on [Next].**
- **3. Enter your password and the PC number you want to register, then click on [Next].**
- **4. Select [Prepare and download my initial product license registration. This workstation or another pc is connected to the internet] from the Registration Option menu, then click on [Next].**
- **5. In the Download Password screen, click on [Yes].**

The system displays your customer information and you must verify that it is correct.

**6. When the screen displays the registration information, click on [Save]. You may also print this screen for reference or to send to Elixir.**

The application installation process will begin, see the "Installation" section.

### **Downloading via the internet to a non-Elixir PC**

You will receive a "Customer Activation Letter" with your product(s) ordered. The registration process should be completed before installing your software. The installation CD will launch and install the Registration Program.

To install the registration program on your Elixir PC:

- **1. In the Software Registration screen, click on [Next].**
- **2. Select the drive and click on [Next].**
- **3. In the Start Registration Process screen, click on [Install].**

The password file will be installed and your system configured.

To complete registration:

**1. In the Elixir Product Registration "Welcome" screen, select [Next].**

Your machine serial number displays.

- **2. Enter your customer number (from Activation Letter), then click on [Next].**
- **3. Enter your password and the PC number you want to register, then click on [Next].**
- **4. Select [Prepare and download my initial product license registration. This workstation or another pc is connected to the internet]**

**from the Registration Option menu, then click on [Next].** 

- **5. In the Download Password screen, click on [No].**
- **6. In the How to Contact Elixir screen, click on [Print] and take the printout to the pc connected to the internet.**
- **7. Access the Elixir Web site at http:\\www.elixir.com. and click on [Product Registration].**
- **8. In the Customer Information screen, enter your Customer Number and Password, then click on [Submit Form].**
- **9. In the Elixir Customer Menu, click on [Download a New License File].**
- **10. In the Customer Information screen, enter your PC Number and Machine Serial Number, then click on [Submit Form].**
- **11. In the Elixir Technologies screen, click on [Click here to download your password].**
- **12. Save the** *password.epw* **file to diskette and copy it to your Elixir PC in the \ELIXIR directory.**

The application installation process will begin, see the "Installation" section.

#### **Contacting Elixir (no internet connection)**

If you have no internet access at your site you must contact Elixir and provide the serial number of the pc where you will install the Elixir software. Elixir will provide a registration file (password.epw) that you must copy to the Elixir pc.

Copy the *password.epw* file to \Elixir and start the installation.

Select [Prepare my initial product license registration. This workstation is not connected to the Internet] from the Registration Option menu, then click on [Next].

The application installation process will begin, see the "Installation" section.

### **Soft key customers running Windows for Workgroups 3.1 or 3.11**

Since Windows 3.1/3.11 does not have internet capability, you must contact Elixir to obtain your password file. After installation of Elixir software, the installation program verifies that the operating system is 3.1 or 3.11, runs *passwd16.exe*, and provides your machine serial number.

To complete registration:

- **1. Enter your customer number, password and PC number, then print out a copy of this screen.**
- **2. Fax, email, or mail Elixir the display printout. Elixir will generate a password.epw file and send it to you on diskette.**
- **3. Load the password.epw file in the \ELIXIR directory.**

The application installation process will begin, see the "Installation" section.

## **Installation**

This section describes how to install Elixir software using the [Full] and [Custom] options. Installing additional Elixir applications to an existing version is also explained.

**Note:** The software registration process must be completed (See the "Product Registration" section).

For information about starting Elixir applications after installation, refer to the "Introduction" chapter.

During installation, the log file, XWIN.log, is created in the *drive:\Elixir* directory. XWIN.log contains a list of all directories and files copied or created, including information pertinent to the installation. It can be accessed, using Notepad or Wordpad.

If you have any problems running Elixir software after installation, refer to the "Troubleshooting" section of the *Elixir Getting Started Guide* for more information.

### **Installing Elixir applications**

Elixir provides a simple, interactive procedure for installing Elixir applications.

During installation you can select [Full] or [Custom] installation.

- Selecting a [Full] installs all Elixir applications and demonstration files on the same drive. If you have a previous version of Elixir software, this option overwrites the existing version.
- Selecting a [Custom] installation allows you to choose the Elixir applications and options (such as Elixir demonstration files) you want installed, as well as where you want certain options installed. For example, You may want the PDF documentation in a different directory than the application.

You can also install Elixir program files (required to run Elixir), and data files (files that you create or files such as the Elixir demonstration files), in separate drives and directories.

### **Full installation**

To begin installation:

You can quit installation at any time, by pressing the <Esc> key.

- **1. Close all active applications.**
- **2. Insert the CD in your CD-ROM drive.**
- **3. In the "Welcome" screen, click on [Next].**

The Release Notes? screen displays.

**4. Select [Read Release Notes Now] to display them in Wordpad (or Notepad), or click on [Next] to proceed with the installation.**

The Product Selection screen displays.

**5. Select the applications you want to install and click on [Next].**

The Selected Products screen displays.

- **6. Verify the listed applications and click on [Next]. If you need to delete or add to the list, click on [Back] and reselect.**
- **7. Verify your user information and click on [Next].**
- **8. In the Select Install Type screen, select [Full] and click on [Next].**
- **9. Select the drive on which you want Elixir software installed, then click on [Next].**
- **10. Select the Programs Folder in which you want Elixir software installed (Elixir Applications is the default), then click on [Next].**
- **11. In the Backup Replaced Files screen, click on [Yes], if you want to make back-up copies of all files replaced during installation and select the directory where the back-up files will be placed. Then click on [Next].**
- **12. In the Start Copying Files screen, click on [Install].**

Installation begins.

**13. Once installation is complete, click on [Exit Installer].**

#### **Custom installation**

To begin installation:

You can quit installation at any time, by pressing the <Esc> key.

- **1. Close all active applications.**
- **2. Insert the CD in your CD-ROM drive.**
- **3. In the "Welcome" screen, click on [Next].**

The Release Notes? screen displays.

**4. Select [Read Release Notes Now] to display them in Wordpad (or Notepad), or click on [Next] to proceed with the installation.**

The Product Selection screen displays.

**5. Select the applications you want to install and click on [Next].**

The Selected Products screen displays.

- **6. Verify the listed applications and click on [Next]. If you need to delete or add to the list, click on [Back] and reselect.**
- **7. Verify your user information and click on [Next].**
- **8. In the Select Install Type screen, select [Custom] and click on [Next].**
- **9. In the Configuration Only? screen:**
	- Selecting [Yes] allows you to load Configuration, Program, and Data files into any resident directory.
	- Selecting [No] allows you to deselect options  $\bullet$  . you do not wish installed.
- **10. Select the Programs Folder in which you want Elixir software installed (Elixir Applications is the default), then click on [Next].**
- **11. In the Backup Replaced Files screen, click on [Yes], if you want to make back-up copies of all files replaced during installation and select the directory where the back-up files will be placed. Then click on [Next].**
- **12. In the Start Copying Files screen, click on [Install].**

Installation begins.

**13. Once installation is complete, click on [Exit Installer].**

### **Adding applications**

If you did not install all of the Elixir options while performing the Custom installation procedure, you can do so at any time by following the steps described in the "Custom installation" section of this chapter.

#### **Adding newly licensed applications**

If you purchase additional Elixir products, Elixir will update your password file. You can access the Product Registration program from your program group and re-download your initial product registration password file to activate your new products.

## **Checking installation**

To verify that ElixirViewer is installed correctly:

### **Windows 95 and NT**

Click on the [Start] button in the Taskbar, select **Programs>Elixir Applications**, then check that the Elixir-Viewer icon displays.

### **Windows 3.x**

Open Program Manager and check that the Elixir-Viewer icon displays in the Elixir Applications program group.

## **Starting ElixirViewer**

To start ElixirViewer, click on the [Start] button and choosing Programs> Elixir Applications> ElixirViewer.

## **Exiting ElixirViewer**

To exit ElixirViewer:

- press <Alt> + <F4>
- select **File>Exit**
- double-click on the [Close] button (top left corner of the screen)

## **Notes and Cautions**

GDF files and full-text indexes created by versions earlier than 3.40 cannot be read by this version. You must rerun GDF transformation and recreate full-text indexes.

# <span id="page-34-0"></span>**2. ElixirViewer basics**

This chapter provides an overview of the features accessible from ElixirViewer's main screen and describes how to proof print your data files.

## **ElixirViewer window features**

To view the ElixirViewer main screen, double-click on the ElixirViewer icon in the Elixir Applications program group.

The ElixirViewer window displays and contains, from right to left, top to bottom:

- ElixirViewer menu bar
- Work area menu bar\*
- Toolbar\*

\* These windows do not display until you open a file.

## **ElixirViewer menu bar**

The ElixirViewer menu bar contains the **File**, **Window**, and **Help** menus.

Select a menu to display its options, then select an option from the pull-down menu.

#### **File**

The **File** menu contains the following options:

### **Open Form (F8)**

Select an existing Elixir format form (.ELX) to open in the Open Form dialog box that displays.

### **Open Datafile (F9)**

Select an existing Elixir format document file (. DAT) to open in the Open Document dialog box that displays.

### **Open GDF Document (F10)**

Select a generic document format file (.GDF - created with the Transformation Suite for LCDS) to open in the Open GDF Document dialog box that displays.

### **Open MET Document(F11)**

Select a metacode file (.MET) to open from the Open MET Document dialog box that displays.

### **Open AFP Document (F12)**

Select an existing AFP format file (. AFP) to open in the Open AFP Document dialog box that displays.

#### **Close View**

Closes the currently open file.

#### **Preferences**

The **Preferences** sub-menu contains the following options:

#### **Directories Setup**

Select default directories for your resource files in the Resource Directories dialog box that displays.

The Resource Directories dialog box contains the following options.

To display a directory browser, click on the file selector button to the right of the text box. The appropriate directory browser dialog box displays.

#### **Forms Directory**

Select/enter the directory for Elixir format forms. Default is *drive:*\ELIXIR\FORMS\ELIXIR\DEMO\

### **Elixir Fonts Directory**

Select/enter the directory for Elixir format fonts. Default is *drive*:\ELIXIR\FONTS\ELIXIR\

### **Screen Fonts Directory**

Select/enter the directory for screen fonts. Default is *drive:*\ELIXIR\FONTS\SCREEN\DEMO\.

### **Printer Fonts Directory**

Select/enter the directory for your HP soft fonts. Default is *drive:*\ELIXIR\FONTS\PRINTER\.

### **Images Directory**

Select/enter the directory for your images. Default is *drive:*\ELIXIR\PICS\PRINTER\.

### **Disable Loading of Images**

Loads a file without loading the images contained in it.

### **Disable n-Up System**

I need info for this.

### **AFP Formdef**

Select/enter the Formdef file to view your AFP document file with in the Open AFP Formdef dialog box that displays.

#### **Convert Resources Group**

Selecting this option will cause extraction of AFP resources from an embedded resource group as follow:

- Overlays will be converted to Elixir .ELX format
- Page Segments will be converted to Elixir .LP3 format.
- Character Sets and Code Pages will be converted to Elixir Character Sets (C0xxxxxx.HDR) and Elixir Code Pages (T1xxxxxx.COD).
- Form Definitions (Formdef) will be extracted as native AFP files and placed in the Elixir Input Jobs folder (default =  $\ELIXIR\JOBS\AFPIN$ ).

### **Print (<Ctrl> + <P>)**

Select printing defaults in the Print dialog box that displays. See the "Viewing and printing files" chapter for more information about printing and print options.

#### **Exit (<Alt> + <F4>)**

Closes the ElixirViewer window.

#### **(Numbered entries)**

Displays a list of previously opened files. Select an entry to open the file.

#### **Window**

The **Window** menu contains the following options:

#### **Cascade**

Arranges all open files overlapping so that each title bar is visible

#### **Tile Vertical**

Arranges all open files vertically.

#### **Tile Horizontal**

Arranges all open files horizontally.

#### **Arrange Icons**

Arranges all icons within a window.

#### **(Numbered entries)**

Displays a list of currently open files. Select an entry to open the file.

#### **Help**

The Help menu contains the following options:

### **Contents (F1)**

For future implementation.

#### **How to Use Help**

For future implementation.

#### **About**

Displays the version of ElixirViewer you are running, as well as product license information.

### **Work area menu bar**

The Work area menu bar contains the **Search** and **Preferences** menus.

Select a menu to display its options, then select an option from the pull-down menu.

**Search**

The **Search** menu contains the following options:

#### **Search (<Ctrl> + <S>)**

Performs searches on queries entered into the search text box on the Toolbar. Retrieved text displays highlighted on-screen.

#### **Find prev (<Ctrl> + <D>)**

Displays the search string that is closer to the beginning of the document than the current search string.

#### **Find next (<Ctrl> + <G>)**

Displays the search string that is closer to the end of the document than the current search string.

#### **Clear (<Ctrl> + <L>)**

Clears the screen of highlights from previous searches.

#### **Options**

Select a search option from the Search Options dialog box that display: [Highlight All Matches on Page] or [Search Whole Word Only].

#### **Preferences**

The **Preferences** menu contains the following options:

## **Load Prefs**

For future implementation.

#### **Save Prefs**

For future implementation.

#### **Directories Setup**

Select default directories for your resource files in the Resource Directories dialog box that displays. Any settings apply only to the current file.

See the "ElixirViewer main menu bar" section for more information on the Resource Directories dialog box.

#### **AFP Formdef**

Select/enter the Formdef file to view your AFP document file with in the Open AFP Formdef dialog box that displays.

## **Toolbar**

Toolbar options may or may not display, depending on the open file's type and/or it print options.

The Toolbar displays across the top of the Work Area and includes the following:

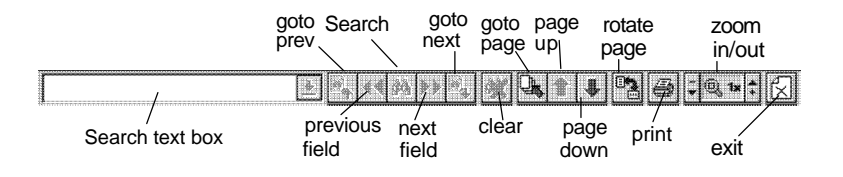

### **Toolbar**

### **GoTo Prev**

Displays the search page that is closer to the beginning of the document than the current search page.

### **Previous Field**

Displays the search field that is closer to the beginning of the document than the current search field.

### **Search**

Performs full-text searches throughout the file created by the Transformation Suite.

Enter the desired query in the [Search] text box (far left), then click on the Search icon. If valid, the resulting search string displays.

For more information on performing searches, see the "Searching basics" chapter.

### **Next Field**

Displays the search field that is closer to the end of the document than the current search field.

#### **GoTo Next**

Displays the search page that is closer to the end of the document than the current search page.

### **Clear**

Removes the on-screen highlight from the current search string. After you clear the current search string, you can enter another.

For more information on performing searches, see the "Searching basics" chapter.

#### **GoTo Page**

Enter the page number to jump to in the Page Number dialog box that displays. Options in this dialog box may or may not display, depending on whether or not the current search session is active.

The Page Number dialog box contains the following options:

#### **Document**

Enter a page number in the text box, then click on [OK] to jump toa specific page in the document.

### **Current SEARCH Session**

Enter a page number in the text box, then click on [OK] to jump to a specific page in the current search session.

### **Page Up**

Jumps to the previous page in the file.

### **Page Down**

Jumps to the next page in the file.

#### **Turn Page Side (not shown)**

Switches between the front and back of a duplex .GDF or .DAT file. Greyed-out when a document is simplex.

#### **Rotate Page**

Rotates the displaying page  $90^\circ$  clockwise each time you click on the icon (up to a 360° rotation). The selected rotation also applies to printed pages.

#### **Print**

Select default printing information in the Print dialog box that displays. See the "Viewing and printing files" chapter for more information on printing and setting the print options.

### **Zoom In/Out**

To zoom in (magnify) on an area of the form, click on the [+] button on the right side of the Zoom icon. The highest magnification is [8x].

To zoom out (reduce the magnification) of an area of the form, click on the [-] button on the left side of the Zoom icon. The lowest reduction is [-8x].

You can also use the <+> and <-> keys on the numeric keyboard to zoom in and out.

#### **Exit**

Closes the open file and hides the Toolbar.

# <span id="page-42-0"></span>**3. Viewing and printing files**

This chapter describes how to use the ElixirViewer to view and print Elixir-format (ELX) forms, Elixir document (.DAT) files, metacode (MET), and AFP files, as well as the generic document (GDF).

## **Preparing files for viewing**

To view Xerox Line Data, metacode, or AFP files using ElixirViewer, you must have all resources converted to Elixir format. You can convert font files to Screen font format or Elixir format.

See the *Elixir Desktop and Converters for Xerox User Guide* or the *Elixir Desktop and Converters for AFP User Guide* for detailed information on converting resources.

## **Viewing form files**

To view an Elixir-format (.ELX) form file:

**1. Select File>Open Form.**

The Open Form dialog box displays.

**2. Select the form to load, then click on [OK].**

The selected form displays.

## **Viewing Elixir document files**

To view an Elixir document file (.DAT):

**1. Select File>Open Datafile.**

The Open Document dialog box displays.

**2. Select the .DAT file to load, then click on [OK].**

The selected file displays.

## **Viewing generic document format files**

To view a generic document format file:

**1. Select File>open GDF Document.**

The Open GDF dialog box displays.

**2. Select the GDF file to load, then click on [OK].** 

The selected file displays.

### **Displaying TrueType fonts while viewing GDF**

To display TrueType fonts:

- **1. Close the ElixirViewer.**
- **2. Using a text editor (such as WordPad), open** *drive:***\elixir\desktop\system\elxview.ini and change:**

\_DisplayTrueType=0 to \_DisplayTrueType=1

- **3. Set up the font mappings by editing** *drive:***\elixir\psstash\psfont.map.**
- **4. Add the section heading [Elixir to TT] and create a table of font mappings using the following syntax:**

 $E$ lixifontname = Truetype font name, point size, weight (normal=0, bold=1)

*Example:*

[Elixir to TT] P06BOB=Courier,18,1 PR118A=TimesNewRoman,18,0 P07TXP=Courier,7,0 AF29JP=Arial,9,0

### **5. Restart the Elixir Viewer and load the GDF file.**

## **Viewing metacode files**

To view a metacode file:

**1. Select File>Open MET Document.**

The Open Metacode dialog box displays.

**2. Select the MET file to load, then click on [OK].**

The selected file displays.

## **Viewing AFP files**

To view an AFP file:

**1. Select File>Open AFP Document.**

The Open AFP dialog box displays.

**2. Select the AFP file to load, then click on [OK].**

The selected file displays.

## **Printing a file**

To print your file, select **File>Print**. The Print dialog box displays.

Options in this dialog box may or may not display, depending on the print driver selected.

The Print dialog box contains the following options:

#### **Printer**

ElixirViewer supports proof printing to HP LaserJet printers, as well as any other printers compatible with the HP PCL 4 format.

**Note:** For PCL 4 printers, the 1/4" outer margins of your page will not print. For accurate positioning, shift the print image on the page using the [Page Shift] option.

### **Orientation**

Select the orientation of the current page : [Portrait] or [Landscape]. If you are printing a range of pages that are of mixed orientation, select the orientation of the first page in the range. ElixirViewer automatically Elixir Viewer automatically changes the orientation when necessary.

### **Page Shift**

Enter the number of dots to shift your printer output:

- [Xshift] image moves horizontally
- [Yshift] image moves vertically

Use a negative shift value to shift the print output to the left or up; and a positive value to shift your print output right or down.

### **Copies**

Enter the number of copies to print.

#### **Print to File**

Prints your output to a file for proof printing. Enter the path and file name in the Print to File dialog box that displays when you click on [OK].

### **Print Fonts as Graphics**

Rasterizes fonts as graphics. Printing fonts as graphics requires less printer memory and can speed up printing time. To use this option, you must have fonts in Elixir generic format (.HDR) on your PC.

### **Load Fonts**

Select the soft font disposition for Elixir-generic (raster) fonts in use on a form:

- [Always] downloads fonts every time you print; downloaded fonts are cleared from the printer's memory when the printer is turned off or reset
- [Once] downloads fonts as soft fonts on the  $\bullet$ printer; fonts are identified by an index number, and are managed and accessed through the [Print Manager] option in Windows
- [Never] uses the soft fonts previously downloaded to your printer; fonts are referenced by index numbers and no new fonts are downloaded

If you select [Once] or [Never], you should use the same font list. If you use a different font list, the index number may represent a different font.

### **Page From**

Enter a printing page range.

### **All Pages**

Prints all pages in the file.

## **Running ElixirViewer on a command line**

You can call the ElixirViewer via command line using the following syntax:

PWV *drive:\path\filename.ext [*/PAGE*:n]* [/ZOOM*:n*] [/CLOSE] [/PRINT] [/EXIT]

#### **drive:\path\filename.ext**

Enter the full name of the file including the drive, path, file name and extension. Extension must be .DAT, .ELX, .GDF .AFP, or .MET for automatic type detection. You must always specify the file name except when you use the /EXIT parameter.

#### **/PAGE:n**

Optional parameter for specifying the page number to display.

#### **/ZOOM:n**

Optional parameter for specifying the zoom level: [-8, -4, -2, 1, 2, 4, 8].

#### **/CLOSE**

Closes the specified file but leaves the current Elixir-Viewer session active.

#### **/PRINT**

Prints the specified file. When you use this parameter, the Print dialog box displays. Select your options, then click on [OK] to continue printing.

**Note:** See the next section for PRINT parameters.

### **/EXIT**

Shuts down ElixirViewer.

For example, the following sample command line activates ElixirViewer and opens the file SAMPLE.GDF at page 10 with a zoom level of 2.

PWV C:\ELIXIR\DATA\ELIXIR\SAMPLE.GDF /PAGE:10 /ZOOM:2

The following example activates ElixirViewer and prints the file SAMPLE.GDF.

PWV C:\ELIXIR\DATA\ELIXIR\SAMPLE.GDF /PRINT

#### **Printing parameters at the command line**

The following print parameters are available at the command line:

/PNAME:printername

/PPORT: (printerport, usually LPT1:) /PORIENT: (print orientation,such as Portrait) /PFROM: (enter page number) /PTO: (enter page number) /PSIZE: (page size, such as Letter) /PXSHIFT: (xshift number) /PYSHIFT: (yshift number) /PCOPIES: (number of copies) /PGRAPHICS: (yes/no - yes = print fonts as graphics)

/PLOADFONTS: (1=always, 2=once, 3=never )

# <span id="page-49-0"></span>**4. Searching basics**

This chapter describes how to create search strings, and how to perform and navigate through searches.

Note that you can only perform a search if you created a full-text index when you ran the file through a Transformation Suite. See your *Elixir Transformation Suite User Guide* for more information.

## **Creating search strings**

When you have processed your file(s) using a Transformation Suite, use ElixirViewer's text search feature to quickly display any page or pages that contain specific text strings. Valid search strings include:

- wildcards
- quote-enclosed phrases
- logical operators

### **Wildcards**

ElixirViewer supports many of the DOS wildcards including the following:

#### **The ? wildcard**

Use ? to match any single character in any position in a word. You can use ? as many times as you like in a single word. You can also use it two or more times consecutively.

#### **The \* wildcard**

Use \* to match one or more characters in any position in a word. You can use \* as many times as you want in a single word, but not consecutively.

### **Quote-enclosed phrases**

Multiple-word phrases must be enclosed in quotes.

### **Logical operators**

Use logical operators to expand or restrict your search, for example: "commas", "and", "or".

The following table provides a list of the operators that you can use to perform searches, as well as examples for each search. Search strings are *not* case-sensitive.

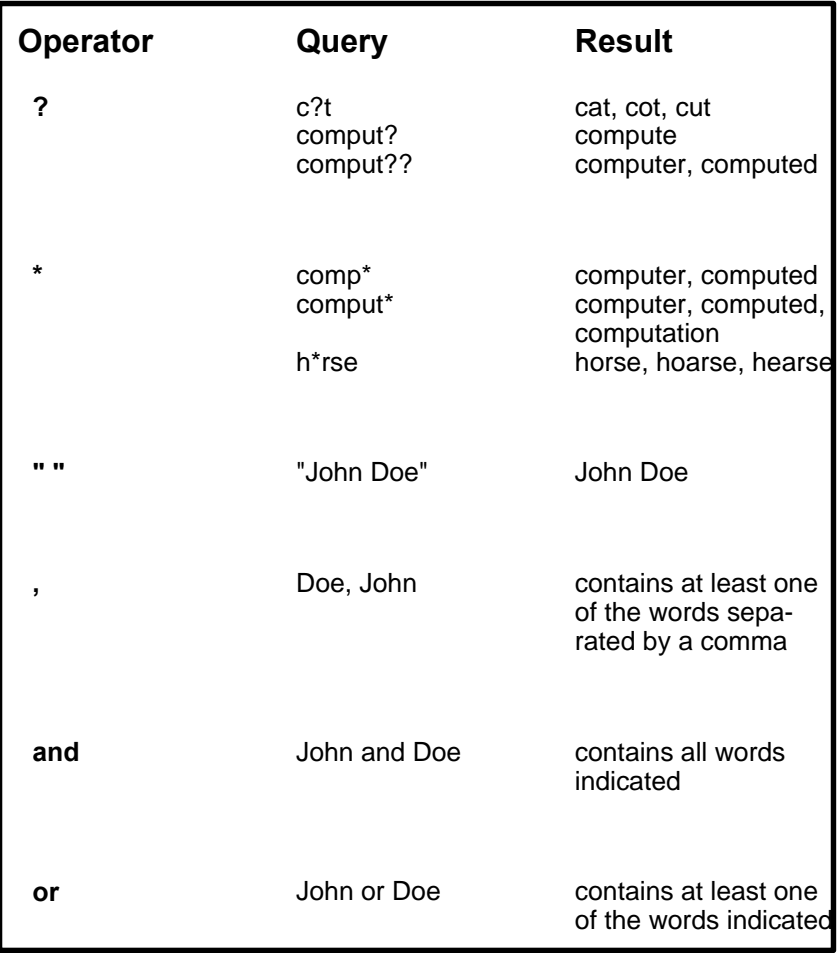

## **Performing text searches**

To perform a search:

**1. Enter the desired search string into the search text box in the Toolbar.**

See "Creating search strings" for more information.

**2. Click on the Search icon in the Toolbar.**

If the search string is valid, the desired text is highlighted on your screen.

**3. Click on the button to the right of the search text box in the Toolbar to display a list of previous searches performed during the current search session (if valid).**

To perform another search, repeat this process.

## **Navigating through searches**

You can navigate through your document using options in the **Search** menu and in the Toolbar. For more information on Toolbar options and details on how to navigate through your search, see the "Elixir-Viewer basics" chapter.

## **Searching notes**

### **Highlighting searches**

During a search, ElixirViewer only highlights single words. Phrases, multiple words and Boolean search hits are not highlighted. However, ElixirViewer moves to the correct page when any of the above searches are performed and hits are found.

#### **Metacode searches**

Due to the fragmented nature of text in some metacode files, ElixirViewer's search engine may not find certain text strings that appear in the viewable page. If you have trouble locating a text string that you know is in the document, try searching on a smaller portion of the string. Future releases of ElixirViewer will provide enhanced searching capabilities.

# **Index**

## <span id="page-53-0"></span>**A**

Acrobat Reader, documentation, 1-12 AFP files preparing, 3-1 printing, 3-4 viewing, 3-3 arrange Icons, 2-4

## **B**

basics, 2-1 before installing, 1-17 Bubble Help, 1-10

## **C**

cascade, 2-4 checking installation, 1-28 clear, 2-8 clear search, 2-5 close view, 2-2 command line, running ElixirViewer, 3-5 Context sensitive Help, 1-11 conventions, 1-7 display, 1-7 mouse, 1-9 typographical, 1-8 copies (print), 3-4 creating search strings, 4-1 current SEARCH session, 2-8 customer support, 1-4

## **D**

DAT files preparing, 3-1 printing, 3-4 viewing, 3-2 default installation first time, 1-24 Desktop installation, 1-23 Dialog box Help, 1-11 directories setup, 2-2 directory settings, 2-6 disable loading of images, 2-3 document (page number), 2-8 documentation accessing, 1-12 Acrobat Reader, 1-12 directory, 1-12 navigating, 1-14 printing, 1-16 scrolling, 1-15 using, 1-12 word find, 1-14 zoom in/out, 1-15

## **E**

Elixir applications conventions, 1-7 Help, 1-10 Elixir training, 1-5 Elixir Transformation Suite overview, 1-2

Elixir Web site support, 1-5 **ElixirViewer** and the Desktop, 1-17 basics, 2-1 exiting, 1-28 from command line, 3-5 menu bar, 2-1 overview, 1-1 printing files, 3-4 starting, 1-28 window features, 2-1 exit ElixirViewer, 1-28,  $2 - 4$ file, 2-9 Toolbar, 2-9 exiting, 1-28

## **F**

file menu close view, 2-2 Exit, 2-4 open AFP document, 2-2 open datafile, 2-2 open form, 2-2 open GDF document, 2-2 open MET document, 2-2 preferences, 2-2 print, 2-4 files preparing, 3-1 printing, 3-4 viewing, 3-1 find next, 2-5 find prev, 2-5 form files, viewing, 3-1 GDF files printing, 3-4 viewing, 3-2 GoTo next, 2-7 GoTo Page, 2-8 GoTo prev, 2-7

## **H**

hardware, 1-6 help, 1-4 Help, on-line, 1-10 Help hypergraphics, 1-12 Help menu, 1-11 help menu about, 2-5 contents, 2-5 how to use help, 2-5 Help pop-ups and jumps, 1-11 highlighting searches, 4-3

## **I**

installation before installing, 1-17 checking, 1-28 custom, 1-26 default, 1-24, 1-26 first time installation, 1-24

## **L**

licensing software, 1-18 load fonts, 3-5 load prefs, 2-6 logical operators, 4-2

## **M**

main screen, 2-1 menu bar, 2-1

## **G**

file menu, 2-1 window menu, 2-4 MET files preparing, 3-1 printing, 3-4 viewing, 3-3 metacode searches, 4-4 mouse, 1-9

## **N**

navigating through searches, 4-3 next field, 2-7

# **O**

on-line documentation accessing, 1-12 Acrobat Reader, 1-12 directory, 1-12 navigating, 1-14 printing, 1-16 scrolling, 1-15 using, 1-12 zoom in/out, 1-15 open AFP document, 2-2 datafile, 2-2 form, 2-2 GDF document, 2-2 MET document, 2-2 orientation, 3-4 output options, 1-3

## **P**

page shift, 3-4 page up/page down, 2-8 PCL Converter, 1-3 PDF Converter, 1-3 performing text searches, 4-3 preferences AFP formdef, 2-3

directories setup, 2-2 directory settings, 2-6 disable loading of images, 2-3 disable n-Up system, 2-3 file menu, 2-2 load prefs, 2-6 menu, 2-6 save prefs, 2-6 previous field, 2-7 print file menu, 2-4 fonts as graphics, 3-5 icon, 2-8 printers supported, 3-4 printing files, 3-4 to file, 3-4 printing documentation, 1-16 PS Converter, 1-3

## **Q**

Quick Help, 1-11 quote-enclosed phrases, 4-2

## **R**

registering software, 1-18 Release notes, 1-18 requirements hardware, 1-6 software, 1-7 resource directories dialog box, 2-2 Elixir fonts, 2-3 forms, 2-3 images, 2-3 printer fonts, 2-3 screen fonts, 2-3 Rotate Page, 2-8

## **S**

save prefs, 2-6 search, 2-5 icon, 2-7 search menu clear, 2-5 find next, 2-5 find prev, 2-5 options, 2-6 search, 2-5 searches highlighting, 4-3 metacode, 4-4 searching basics, 4-1 creating search strings, 4-1 logical operators, 4-2 navigation, 4-3 performing text searches, 4-3 quote-enclosed phrases, 4-2 wildcards, 4-1 searching notes, 4-3 software registration, 1-18 starting ElixirViewer, 1-28 support, customer, 1-4 Support, Web site, 1-5

## **T**

tile, 2-4 toolbar, 2-7 clear, 2-8 current SEARCH session, 2-8 document, 2-8 exit, 2-9 GoTo next, 2-7 GoTo Page, 2-8

GoTo prev, 2-7 next field, 2-7 page up/page down, 2-8 previous field, 2-7 print icon, 2-8 Rotate Page, 2-8 search, 2-7 Turn Page side, 2-8 zoom in/out, 2-9 training, 1-5 Transformation Suite AFP overview, 1-3 LCDS overview, 1-2 Metacode overview, 1-2 Turn Page side, 2-8

## **V**

viewing .AFP files, 3-3 .DAT files, 3-2 .GDF files, 3-2 .MET files, 3-3 files, 3-1 form files, 3-1 preparing files, 3-1 VIPP Converter, 1-3

## **W**

wildcards, 4-1 window menu, 2-4 arrange icons, 2-4 cascade, 2-4 tile, 2-4 word find, 1-14 work area menu bar, 2-5 preferences, 2-6 search, 2-5

## **X**

XWIN.log installation, 1-23

# **Z**

zoom in/out, 1-15, 2-9